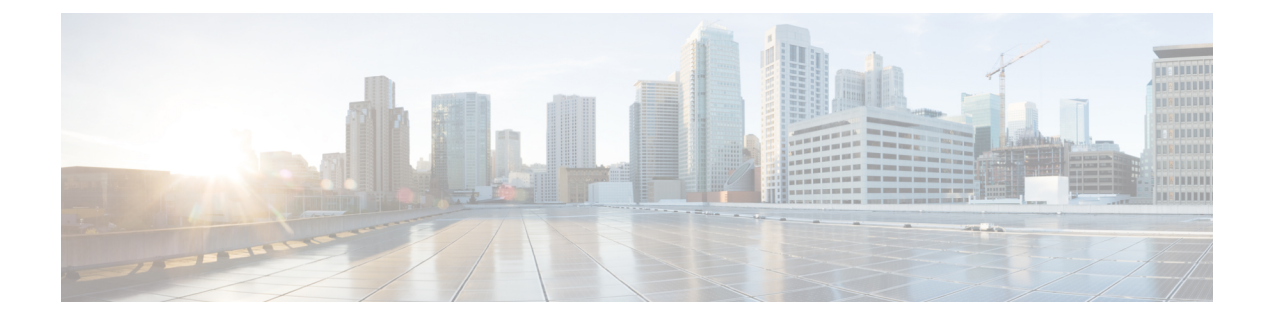

# **SD** カード サポートの設定

- FlexFlash セキュア デジタル [カードのサポート](#page-0-0) (1 ページ)
- FlexUtil セキュア デジタル [カードのサポート](#page-6-0) (7 ページ)

## <span id="page-0-0"></span>**FlexFlash** セキュア デジタル カードのサポート

#### 概要

Cisco UCS B シリーズ サーバ、C シリーズ M3 以降のサーバ、S シリーズ M4 サーバは、内部 セキュア デジタル(SD)メモリ カードをサポートしています。SD カードは、Cisco Flexible Flash ストレージ コントローラ(SD カード用スロットが 2 つある PCI ベースのコントローラ) によってホストされます。カードには、HV と呼ばれる単一のパーティションが含まれます。 FlexFlash が有効な場合、Cisco UCS Manager では、BIOS とホスト ホスト オペレーティング シ ステムのどちらに対しても、HV パーティションを USB ドライブとして表示します。

提供される一方または両方の SD カード スロットを装着できます。SD カードが 2 つ装着され ている場合は、ミラー化モードで使用できます。

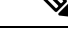

(注) サーバ内で異なる容量のカードを混在させないでください。

SDカードはオペレーティングシステムのブートイメージやその他の情報を保存するために使 用できます。次の図に、SD カード スロットを示します。

図 **<sup>1</sup> : SD** カード スロット

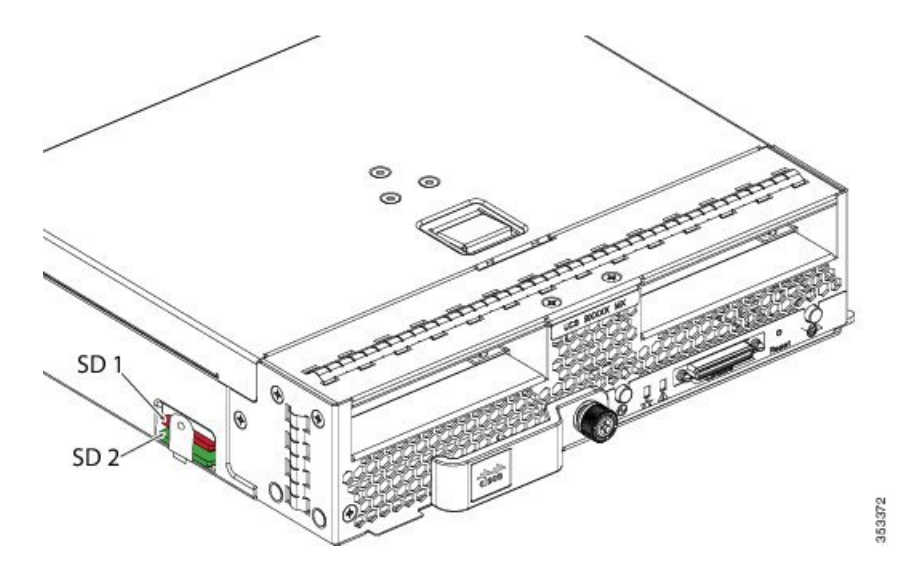

FlexFlash はデフォルトでディセーブルになっています。サービス プロファイルで使用される ローカル ディスク ポリシーで FlexFlash をイネーブルにできます。FlexFlash がローカル ディ スクポリシーでイネーブルと定義され、サーバがSDカードをサポートしている場合、FlexFlash コントローラはサービス プロファイルを関連付ける際にイネーブルになります。サーバが SD カードをサポートしていない場合や CIMC バージョンが古い場合は、構成エラー メッセージ が表示されます。

サポートされるサーバの FlexFlash を無効にすると、ハイパーバイザまたは HV パーティショ ンはホストからすぐに切断されます。FlexFlash コントローラは、関連サービス プロファイル の関連付け解除の一環としてもディセーブルになります。

FlexFlash コントローラはデュアル SD カード用の RAID-1 をサポートします。FlexFlash スクラ ブ ポリシーは、両方のカードの HV パーティションを削除し、そのカードを正常な RAID 状態 にすることができます。

RAID ペアの新しい SD カードを設定し、次の方法のいずれかを使用してそれらをフォーマッ トすることができます。

- SD カードをフォーマットします。詳細な情報についてはSD [カードのフォーマット](#page-5-0) (6 [ページ\)を](#page-5-0)参照してください。
- 関連付けられているサーバの場合、FlexFlashスクラブポリシーを作成し、サーバからサー ビスプロファイルの関連付けを解除します。関連付けられていないサーバの場合、FlexFlash スクラブポリシーを作成し、デフォルトのスクラブのポリシーを変更した後でサーバを再 認識させます。

『*Cisco UCS Manager Server Management Guide*』の「*Scrub Policy Settings*」セクションに は、スクラブ ポリシーの使用方法に関する詳細情報が記載されています。

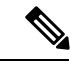

(注) ペアリングが完了したらすぐにスクラブ ポリシーをディセーブルにします。

HV パーティションから起動するには、SD カードがサービス プロファイルで使用されるブー ト ポリシーで定義されている必要があります。

#### **FlexFlash** ファームウェア管理

FlexFlash コントローラ ファームウェアは、CIMC イメージの一部としてバンドルされます。 CIMC をアップグレードする際に、最新のファームウェア バージョンが FlexFlash コントロー ラで使用可能な場合、コントローラは管理されなくなり、FlexFlashインベントリには、[Controller State] が [Waiting For User Action] として、[Controller Health] が [Old Firmware Running] として表 示されます。FlexFlash コントローラのファームウェアをアップグレードするには、ボード コ ントローラの更新を行う必要があります。詳細については、該当する『 *Cisco UCS B-Series Firmware Management Guide*』、次の URL で入手できます。 [http://www.cisco.com/en/US/products/ps10281/products\\_installation\\_and\\_configuration\\_guides\\_list.html](http://www.cisco.com/en/US/products/ps10281/products_installation_and_configuration_guides_list.html)

を参照してください。

#### **Cisco Flexible Flash** ストレージ コントローラの制約事項:

• Cisco Flexible Flash ストレージ コントローラは 16 GB、32 GB および 64 GB の SD カード のみをサポートしています。

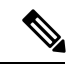

- 16 GB および 32 GB カードは B200-M3 ブレード サーバでのみサ ポートされ、64 GBSDカードはB200-M4およびM5ブレードサー バでのみサポートされます。 (注)
- ラック サーバの SD カードをブレード サーバで使用したり、ブレード サーバの SD カー ドをラック サーバで使用することは推奨されません。サーバ タイプ間での SD カードの 交換は SD カードのデータ損失につながる可能性があります。
- 一部のCisco UCS C シリーズ ラックマウント サーバには、4つのパーティション(HV、 HUU、SCU、ドライバ)を持つ SD カードが搭載されています。Cisco UCS Managerでは HV パーティションのみが表示されます。FlexFlash スクラブ ポリシーを使用して、4 つの パーティションを持つ SD カードを単一 HV パーティション カードに移行できます。
- FlexFlash コントローラは RAID-1 同期(ミラー再構築)をサポートしません。SD カード がRAIDデグレード状態である場合、あるいはメタデータエラーがコントローラによって 報告された場合は、FlexFlash スクラブ ポリシーを実行して RAID のためのカードを組み 合わせる必要があります。FlexFlash のスクラブ ポリシーの詳細については、「[サーバ関](https://www.cisco.com/c/en/us/td/docs/unified_computing/ucs/ucs-manager/GUI-User-Guides/Server-Mgmt/3-1/b_Cisco_UCS_Manager_Server_Mgmt_Guide_3_1/server_related_policies.html) [連ポリシー](https://www.cisco.com/c/en/us/td/docs/unified_computing/ucs/ucs-manager/GUI-User-Guides/Server-Mgmt/3-1/b_Cisco_UCS_Manager_Server_Mgmt_Guide_3_1/server_related_policies.html)」を参照してください。次の条件によって RAID デグレードやメタデータ エ ラーが引き起こされる可能性があります。
	- サーバの 1 つのスロットにすでに SD カードが装着されているときに、別のスロット に新しいまたは使用されていた SD カードを挿入する。
	- 異なるサーバの 2 つの SD カードを挿入する。
- サーバのファームウェア バージョンは、2.2(1a) 以上が必要です。

### **FlexFlash FX3S** のサポート

リリース2.2(3)以降、Cisco UCS ManagerではFX3Sコントローラによる追加のFlexFlashサポー トが可能になりました。FX3S コントローラは次のサーバ上に存在します。

- Cisco UCSB200 M4および M5ブレード サーバ
- Cisco UCSC220 M4および M5ラック サーバ
- Cisco UCSC240 M4および M5ラック サーバ
- C480 M5 ラック サーバ
- C480 M5 ML ブレード サーバ
- B480 M5 ブレード サーバ
- Cisco UCS C125 M5 サーバ

FX3S 制御を使用した FlexFlash 操作は、Cisco Flexible Flash ストレージ コントローラでの操作 と同じです。FlexFlash はデフォルトでは無効で、ローカル ディスク ポリシーを使用して有効 化されます。また、コントローラをリセットし、SD カードをフォーマットして、一対の SD カードを自動同期させることもできます。

FX3S コントローラの SD カードには、ハイパーバイザと呼ばれる単一のパーティションが含 まれています。

#### **Cisco FX3S** コントローラの制約事項:

- FX3S コントローラは、32 GB および 64 GB の SD カードのみをサポートします。16 GB のカードはサポートされません。
- FX3S コントローラは、M5 以上のブレードで 128 GB のカードをサポートします。
- ラック サーバの SD カードをブレード サーバで使用したり、ブレード サーバの SD カー ドをラック サーバで使用することは推奨されません。サーバ タイプ間での SD カードの 交換は SD カードのデータ損失につながる可能性があります。
- サーバのファームウェア バージョンは、2.2(3a) 以上が必要です。

#### **FlexFlash SD** カードのサポートのイネーブル化

#### 手順の概要

- **1.** [Navigation] ペインで [Servers] をクリックします。
- **2. [Servers]** > **[Policies]** の順に展開します。
- **3.** ポリシーを作成する組織のノードを展開します。
- **4.** [Local Disk Config Policies] を展開し、FlexFlash サポートをイネーブルにするローカル ディ スク設定ポリシーを選択します。
- **5.** [Work] ペインで、[General] タブをクリックします。
- **6.** [FlexFlash State] フィールドで、[Enable] オプション ボタンをクリックします。
- **7. [FlexFlash Removable State]** フィールドで、[removable] 状態を選択します。Flex Flash SD カードを [removable] として定義する必要がある場合は、 **[Yes]**オプションをクリックしま す。ハイパーバイザ要件を調べて、[removable] 状態の設定を確認してください。
- **8.** [Save Changes] をクリックします。

手順の詳細

- ステップ **1** [Navigation] ペインで [Servers] をクリックします。
- ステップ **2 [Servers]** > **[Policies]** の順に展開します。
- ステップ **3** ポリシーを作成する組織のノードを展開します。

システムにマルチテナント機能が備えられていない場合は、[root] ノードを展開します。

- ステップ **4** [Local Disk Config Policies] を展開し、FlexFlash サポートをイネーブルにするローカル ディスク設定ポリ シーを選択します。
- ステップ **5** [Work] ペインで、[General] タブをクリックします。
- ステップ **6** [FlexFlash State] フィールドで、[Enable] オプション ボタンをクリックします。
- ステップ **7 [FlexFlash RemovableState]**フィールドで、[removable]状態を選択します。FlexFlashSDカードを[removable] として定義する必要がある場合は、 **[Yes]**オプションをクリックします。ハイパーバイザ要件を調べて、 [removable] 状態の設定を確認してください。
	- **[No Change]**(デフォルト) ハイパーバイザが SD カードの [preset] 状態を必要としない場合は、このオ プションを使用してください。
	- **[No]** ハイパーバイザが SD カードの [non-removable] 状態を必要とする場合は、このオプションを使 用してください。

ステップ **8** [Save Changes] をクリックします。

### **FlexFlash SD** カードのサポートのディセーブル化

この手順では、ローカル ディスク ポリシー内の FlexFlash 機能をディセーブルにする方法につ いて説明します。

- ステップ **1** [Navigation] ペインで、[Servers] タブをクリックします。
- ステップ **2** [Filter] ドロップダウン リストから [Policies] を選択します。
- ステップ **3** [Local Disk Config Policies] ツリーを展開します。
- ステップ **4** FlexFlash をディセーブルにするポリシーを強調表示します。
- ステップ **5** タスク ペインの [Events] タブをクリックし、[FlexFlash State] の隣にある [Disable] オプション ボタンを選 択します。
- ステップ **6** FlexFlash SD カードを交換する必要がある場合は、[FlexFlash Removable State] フィールドの [Yes] ラジオ ボ タンを選択します。FlexFlash の削除可能状態を変更する前に、SD カードが使用中でないことを確認しま す。
- ステップ **7** [Save Changes] をクリックします。

### 自動同期のイネーブル化

- ステップ **1** [Navigation] ペインで [Equipment] をクリックします。
- ステップ **2 [Equipment]** > **[Chassis]** > *[Chassis Number]* > **[Servers]** の順に展開します。
- ステップ **3** 自動同期を有効にするサーバをクリックします。
- ステップ **4** [Work] ペインの [Inventory] タブをクリックします。
- ステップ **5** [Storage] サブタブをクリックします。
- ステップ **6** [Actions] 領域で、[Enable Auto-sync] をクリックします。
- ステップ **7** [Enable Auto-sync] ダイアログボックスで、プライマリとして使用するSDカードの [Admin Slot Number] を 選択します。
- <span id="page-5-0"></span>ステップ **8** [OK] をクリックします。

### **SD** カードのフォーマット

- ステップ **1** [Navigation] ペインで [Equipment] をクリックします。
- ステップ **2 [Equipment]** > **[Chassis]** > *[Chassis Number]* > **[Servers]** の順に展開します。
- ステップ **3** SD カードをフォーマットするサーバをクリックします。
- ステップ **4** [Work] ペインの [Inventory] タブをクリックします。
- ステップ **5** [Storage] サブタブをクリックします。
- ステップ **6** [Actions] 領域で [Format SD Cards] をクリックします。
- ステップ **7** [Yes] をクリックして、SD カードをフォーマットします。

### **FlexFlash** コントローラのリセット

- ステップ **1** [Navigation] ペインで [Equipment] をクリックします。
- ステップ **2 [Equipment]** > **[Chassis]** > *[Chassis Number]* > **[Servers]** の順に展開します。
- ステップ **3** FlexFlash コントローラをリセットするサーバをクリックします。
- ステップ **4** [Work] ペインの [Inventory] タブをクリックします。
- ステップ **5** [Storage] サブタブをクリックします。
- ステップ **6** [Actions] 領域で [Reset FlexFlash Controller] をクリックします。
- ステップ **7** FlexFlash コントローラをリセットするには [Yes] をクリックします。

## <span id="page-6-0"></span>**FlexUtil** セキュア デジタル カードのサポート

C シリーズ M5 ラックマウント サーバは、ストレージ用のマイクロ SD (FlexUtil) メモリ カー ドをサポートします。ただし、UCSManagerは、MICRO-SDカードの管理サポートを提供して いません。